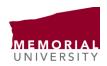

Student Life Memorial University of Newfoundland St. John's, NL Canada A1C 5S7 Tel: 709 864 8312 Fax: 709 864 8960 www.mun.ca

## **MUCEP Checklist for Students:**

|  | Apply to MUCEP positions posted online on MyMUNLife                                      |                                                                                      |
|--|------------------------------------------------------------------------------------------|--------------------------------------------------------------------------------------|
|  | If selected, you will be contacted by grant holder for an interview                      |                                                                                      |
|  | Once l                                                                                   | nired for the position, you can then access your position(s), and view the steps     |
|  | neede                                                                                    | d to add this valuable experience to Memorial's Online Record of Experience (MORE)   |
|  | 0                                                                                        | Go to my.mun.ca and login                                                            |
|  | 0                                                                                        | Click the "Student" link near the top of the page.                                   |
|  | 0                                                                                        | Click the "MyMUNLife" button in the "Student Services" box in the middle of the      |
|  |                                                                                          | page.                                                                                |
|  | 0                                                                                        | Once there, click on "Student Life", then click "Campus Employment"                  |
|  | 0                                                                                        | Next, select "Campus Employment Record" and then click "Current Experience"          |
|  | 0                                                                                        | You will be able to see the positions you've been hired for, and the steps needed to |
|  |                                                                                          | have it added to your experience record.                                             |
|  | First day of position, meet with your supervisor to discuss expectations and duties      |                                                                                      |
|  | Complete two scheduled check-ins with the supervisor, one at the beginning of your       |                                                                                      |
|  | employment, and one at the end, to discuss the goals and expectations/outcomes of        |                                                                                      |
|  | emplo                                                                                    | yment in terms of students' skills development and academic linkages.                |
|  | At the end of your MUCEP position, you are expected to complete the post-survey, and are |                                                                                      |
|  | expected to complete the steps in MyMUNLife and add their work experience to             |                                                                                      |
|  | Memorial's Online Record of Experience (MORE)                                            |                                                                                      |